## 【データ作成前の準備】

弊社テンプレートでデータを作成していただくにあたって、事前に PC の環境設定が必要となります。

下記をご参照いただき、ご確認いただきますようお願いいたします。

#### **〈Word2010 の場合〉**

# テンプレートを表示させる

各 PC の環境によって弊社テンプレートで使用する必要な部分が表示されない場合がございます。

デザインの作成前に下記、手順より設定を必ず行って下さい。

左上の「ファイル」から、「オプション」を選択します。

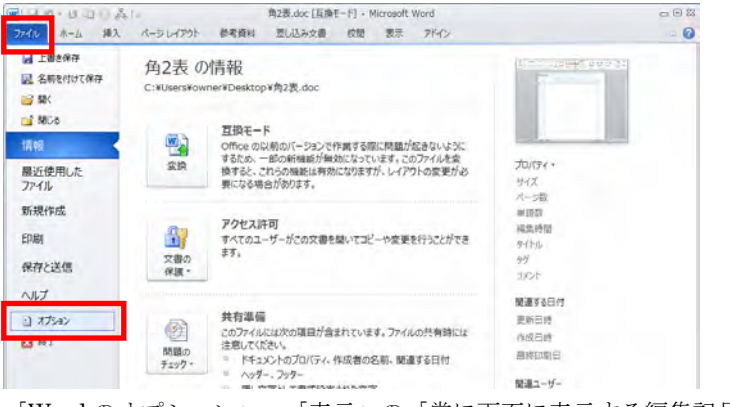

「Word のオプション」→「表示」の「常に画面に表示する編集記号」の

「隠し文字」にチェックを入れ OK を押して下さい。

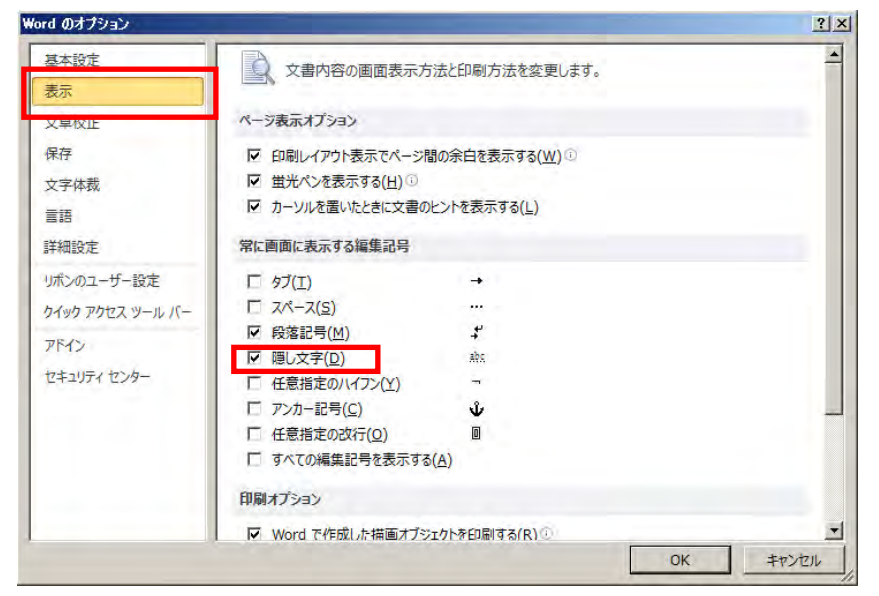

上記の設定を行っていただくと弊社テンプレートが表示されます。

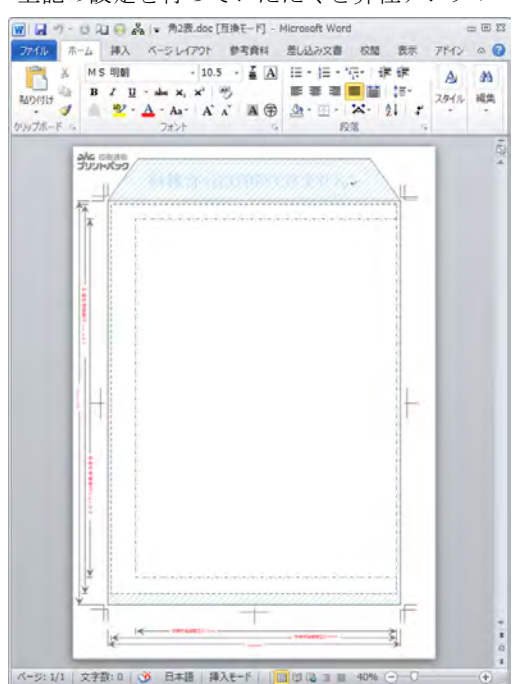

## 【データ作成前の準備】

弊社テンプレートでデータを作成していただくにあたって、事前に PC の環境設定が必要となります。

下記をご参照いただき、ご確認いただきますようお願いいたします。

#### **〈Word2007 の場合〉**

## テンプレートを表示させる

各 PC の環境によって弊社テンプレートで使用する必要な部分が表示されない場合がございます。

デザインの作成前に下記の手順で設定を行って下さい。

左上の「Office ボタン」を選択し、「Word のオプション」をクリックする。

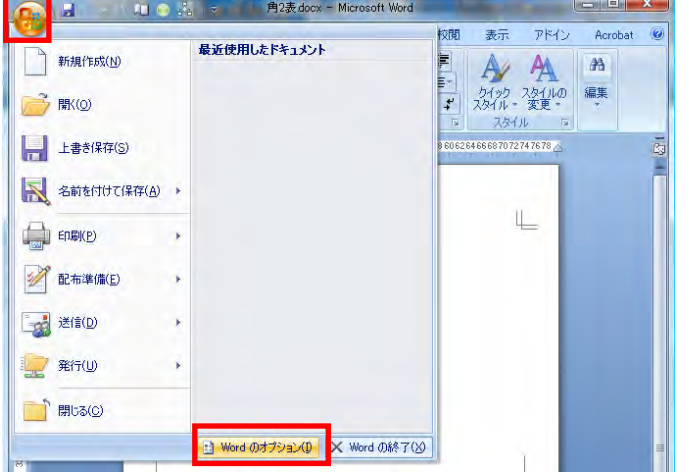

「Word のオプション」→「表示」の「常に画面に表示する編集記号」の

「隠し文字」にチェックを入れ、OK を押して下さい。

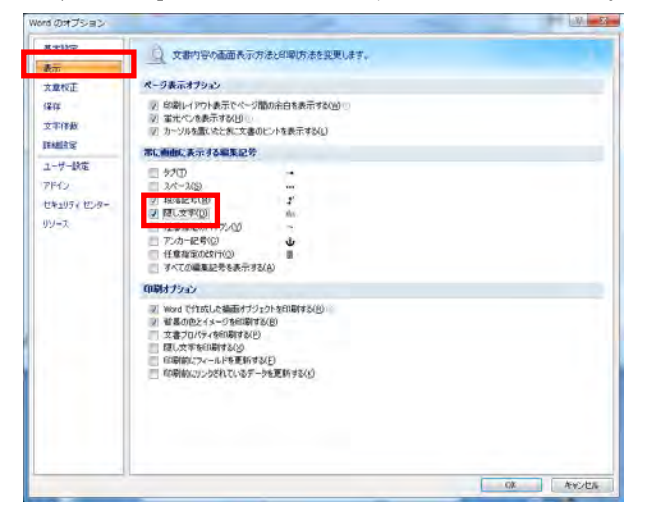

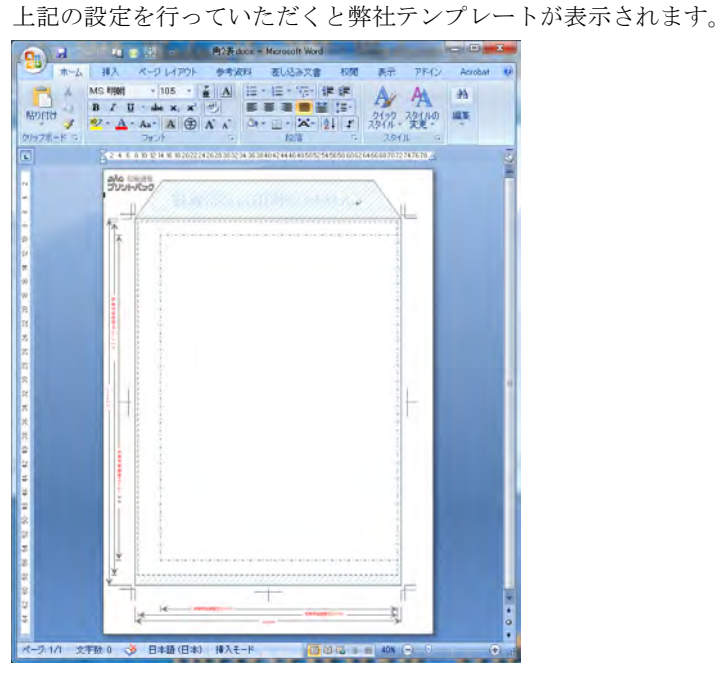

## 【データ作成前の準備】

弊社テンプレートでデータを作成していただくにあたって、事前に PC の環境設定が必要となります。

下記をご参照いただいてからデータの作成をいただきますようお願いいたします。

#### 〈Word2003 以前の場合〉(説明の画像は 2003 を使用しています)

## テンプレートを表示させる

各 PC の環境によって弊社テンプレートで使用する必要な部分が表示されない場合がございます。

デザインの作成前に下記の手順で設定を行って下さい。

上のメニューより「ツール」から「オプション」を選択する。

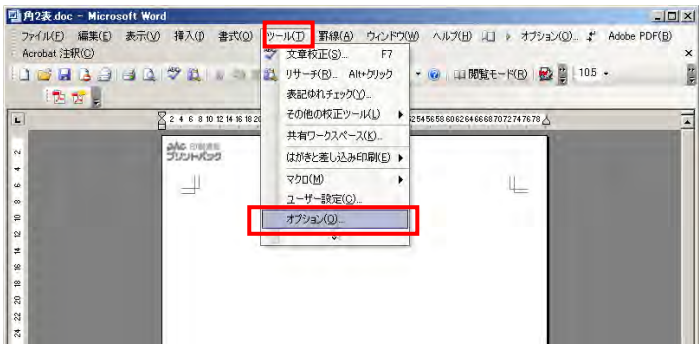

「表示」部分の「編集記号の表示」→「隠し文字」にチェックを入れ OK を押して下さい。

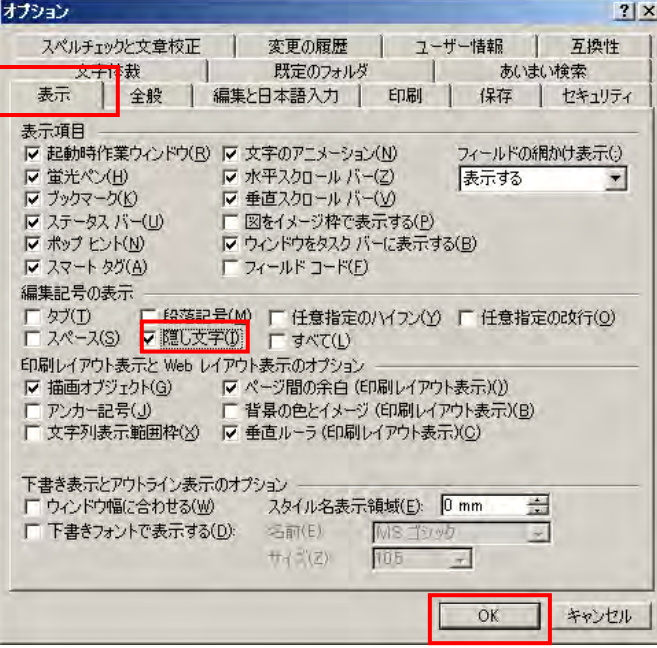

上記の設定を行っていただくと弊社テンプレートが表示されます。

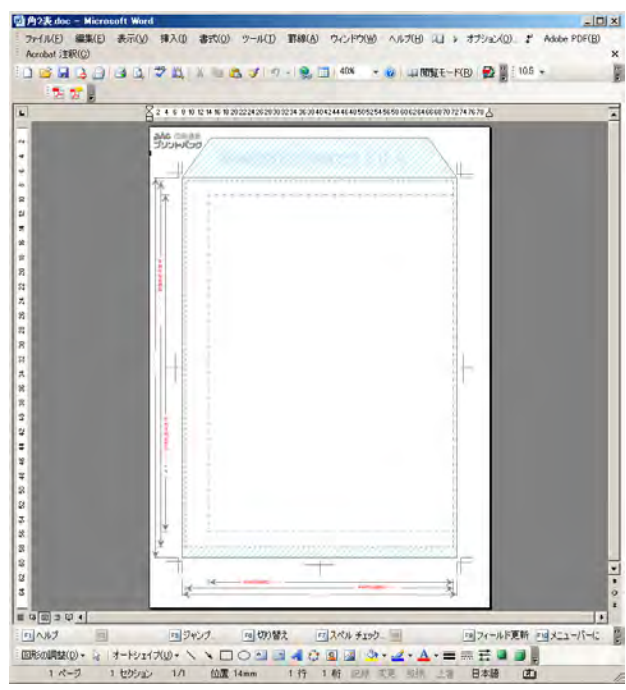